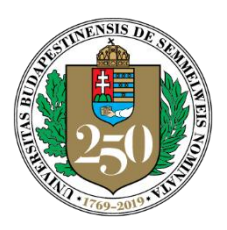

*Oktatás, kutatás, gyógyítás: 250 éve az egészség szolgálatában*

## SEMMELWEIS EGYETEM

Oktatásfejlesztési, -módszertani és –szervezési Központ

*igazgató* Dr. Kiss Levente

## **A ZOOM telepítése**

## **1. Automatikus telepítés**

Nem szükséges a Zoom programot előre telepíteni a gépére, ha részt kíván venni egy értekezleten, mivel a meghívóban kapott linkre kattintva, az első használat alkalmával automatikusan megindul a segédprogram letöltése is.

A mentett zoomuslauncher.zip fájlra kétszer rákattintva elindul a ZoomusLauncher program telepítése.

A telepítés teljesen automatikus, melynek végén egyből megjelenik az adott találkozóhoz való csatlakozás ablaka. Ha a szervező még nem kezdte el a találkozót, egy felhívást fog látni, hogy várjon a megbeszélés elindulására. Ha a találkozót elindította a szervező, csatlakozzon a megbeszéléshez a "Join audio conference by Computer" gombra kattintással.

## **2. A Zoom előzetes telepítése**

A Zoom programot előzetesen is telepítheti a gépére, így az első megbeszélésre kapott meghíváskor már nem kell várni a program telepítésére. Ha nem részt venni, hanem szervezni szeretne egy megbeszélést, akkor mindenképpen szükséges a programot előre telepíteni és ezután elindítani, majd belépni a fiókjába. Ha nem rendelkezik egyetemi azonosítóval, akkor egyszerűen regisztrálhat a Zoom-ba Google vagy Facebook azonosítással is. Ilyenkor az ingyenes verziót tudja használni, ami 40 perc hosszú megbeszélések tartását engedi ingyenesen.

A Zoom programot az alábbi helyekről tudja letölteni: Közvetlen link: <https://zoom.us/support/download> <https://zoom.us/client/latest/ZoomInstaller.exe>

Vagy a Zoom letöltés oldalról: <https://zoom.us/download> (Cloudfront.net) <https://zoom.us/download2> [\(](https://zoom.us/download2)Zoom.us)

Zoom appot is használhat, az alábbi linkekről letölthető a megfelelő alkalmazás: Android, Google Play Áruház: <https://play.google.com/store/apps/details?id=us.zoom.videomeetings> iOS, AppStore[: https://itunes.apple.com/us/app/id546505307](https://itunes.apple.com/us/app/id546505307)

A közvetlen linkekre kattintás után a gép megkezdi a ZoomInstaller.exe program letöltését, melyet a felugró ablakban a Futtatás gombra kattintással kell jóváhagyni. Engedélyezze a Windows számára, hogy a Zoom program elvégezze a telepítést. Ha a telepítés megtörtént, megjelenik a Zoom belépési ablaka, ahol választhat, hogy csatlakozni szeretni egy értekezlethez (Join a Meeting), vagy belépni a saját fiókjába (Sign In).

Cím: 1089 Budapest, Nagyvárad tér 4. Postacím: 1085 Budapest, Üllői út. 26.; 1428 Budapest, Pf. 2. E-mail: oktatasmodszertan@med.semmelweis-univ.hu

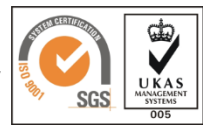